## Steps to set up your new screen software for the TB3-Taurus

- 1. Click here ViPlexExpress to download the required software.
- 2. Make sure to download the Software first.
- 3. Connect your computer to the TB3 "AP+ the last eight digits of the SN," in your computer on the WIFI connections look for your new sending card.

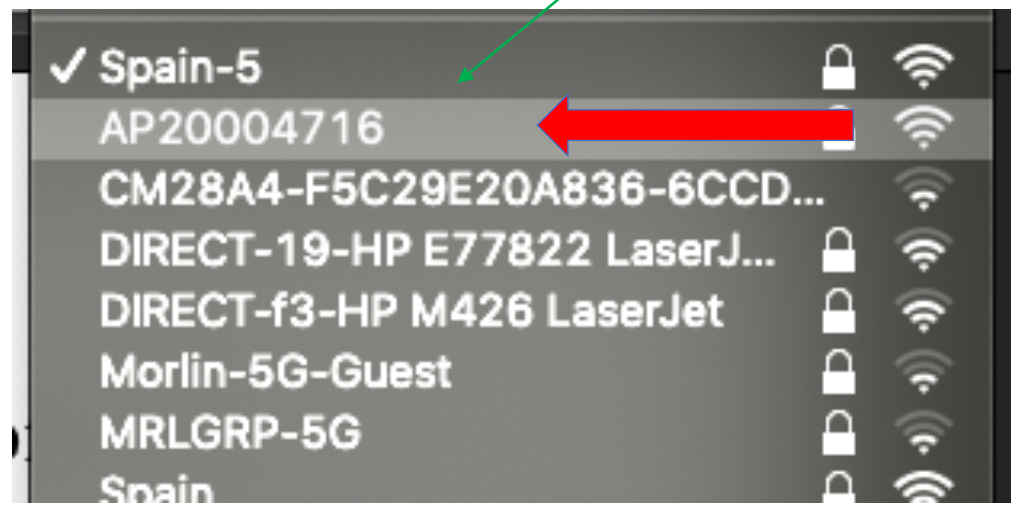

4. After your sending card is connect to your computer open the software and follow the next steps

## 2.4.1 Wi-Fi AP Mode

Users connect the Wi-Fi AP of a TB3 to directly access the TB3. The default SSID is "AP + the last 8 digits of the SN", for example, "AP10000033", and the default password is "12345678". Wi-Fi Taurus **AMI SIGNS**